# Quelques conseils pour l'utilisation d'anki

### É.Bouchet

## 1 Qu'est-ce que c'est ? À quoi ça sert ?

Anki est un logiciel libre (pour ordinateur ou smartphone) permettant d'apprendre et de réviser des notions grâce à des cartes de questions-réponses. Il utilise le principe de répétition espacée, en proposant plus souvent les cartes qui posent problème et en espaçant les révisions des notions maîtrisées, ce qui permet de gagner en efficacité. Pour en apprendre davantage sur ce fonctionnement, vous pouvez consulter la page (<https://apps.ankiweb.net/docs/manual.fr.html>).

Concrètement, chaque carte question-réponse se trouve dans un « paquet ». Quand on lance une séance de révision, le logiciel choisit une question (ou un texte à trou) et la pose. Après avoir répondu (sur feuille ou de tête, il n'y a rien à rentrer dans le logiciel), on clique sur le bouton permettant d'afficher la réponse (ou la barre espace du clavier). On indique ensuite au logiciel si la réponse était fausse ou juste et dans ce deuxième cas si on a trouvé la question difficile ou facile.

Le logiciel pose ensuite une nouvelle question et enchaîne jusqu'à la fin de la séance. Les questions ayant entraîné des réponses erronées sont reposées dans les minutes qui suivent, les autres ne réapparaîtront qu'après un jour ou deux.

Dans l'idéal, il faudrait lancer une révision tous les jours, pour mieux répartir la charge de travail, mais il est possible de le faire moins souvent.

### 2 Comment installer tout ça ?

- 1. Sur ordinateur, installer le logiciel depuis le site officiel (<https://apps.ankiweb.net>), en choisissant la version qui correspond à votre système d'exploitation. Sur smartphone android, installer l'application AnkiDroid.
- 2. Télécharger (sur cahier de prépa) le fichier apkg à étudier.
- 3. Sur ordinateur, lancer le logiciel, cliquer sur « importer » (bouton en bas de l'écran) et ouvrir le fichier. Sur smartphone android, on appuie sur les trois points en haut à droite, puis « importer ».

Le logiciel ajoute alors une ligne avec le nom du paquet importé. Il n'y a plus qu'à cliquer dessus, puis sur « Étudier maintenant ».

La petite roue crantée à la droite du nom (ou appui long sur le nom pour android) donne accès aux option du paquet, notamment le nombre de nouvelles cartes proposées par jour (premier onglet) et le nombre maximal de cartes par jour (deuxième onglet). Ces paramètres permettent de réguler le temps qu'on veut y passer.

#### 3 Comment est-ce que ça se passe après l'installation ?

L'interface principale liste le nom des paquets, suivi de deux chiffres : le nombre de cartes en attente de révision (en vert) et le nombre de nouvelles cartes à étudier (en bleu).

On clique sur le paquet à étudier, puis sur « Étudier maintenant ». Une première question s'affiche :

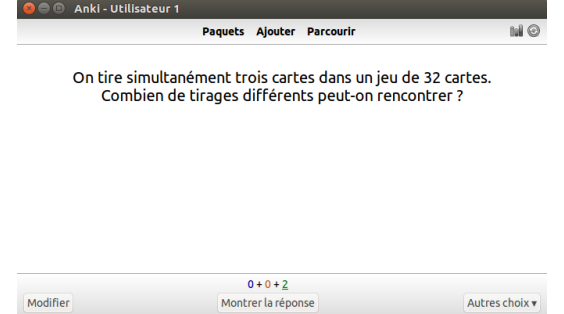

Les trois chiffres du bas de l'écran correspondent aux cartes restant à étudier pour la séance en cours : les nouvelles cartes (en bleu), les cartes déjà posées, mais sur lesquelles il y a eu erreur (en rouge) et les cartes à réviser (en vert).

Pour afficher la réponse, on clique sur le bouton « Montrer la réponse » ou sur la barre d'espace du clavier :

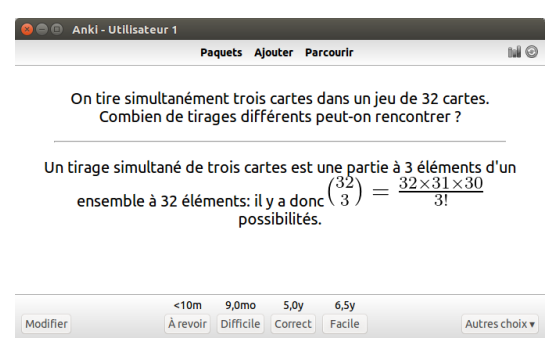

On indique ensuite au logiciel ce qu'on a su répondre (et il annonce le temps avant la prochaine présentation de la carte). Sur mon exemple, qui correspond à une carte déjà rencontrée de nombreuses fois, la question sera reposée dans les dix minutes si on clique sur « À revoir » (réponse fausse), dans 9 mois si la question est jugée difficile, 5 ans si la question est jugée normale, 6,5 ans si la réponse est jugée facile. Par défaut, un appui sur la barre espace compte comme « Correct ».

À la fin de l'étude, une fenêtre « Félicitations ! Vous en avez fini avec ce paquet pour l'instant. » s'affiche. Il suffit alors de cliquer sur « Paquets » dans la barre du haut pour revenir au menu principal.

## 4 Comment faire pour que le logiciel ne m'interroge pas sur des notions encore non vues ?

Depuis l'interface principale du logiciel, cliquer en haut sur « Parcourir ». Une nouvelle fenêtre s'ouvre.

Vous trouverez dans la colonne de gauche plusieurs informations, dont les noms des paquets et les noms des chapitres (qu'anki intitule « marqueurs »). En cliquant sur ces noms, vous aurez accès à la liste des cartes associées. Il ne reste alors plus qu'à « suspendre » les cartes correspondant à des notions non encore vues (suivant la version du logiciel, on obtient ce résultat par un clic droit après avoir sélectionné la carte, ou par un bouton « suspendre » dans la barre du haut).

Les cartes suspendues changent de couleur pour devenir jaunes, ce qui permet de vérifier que l'opération a bien été effectuée.

## 5 Comment faire pour ne réviser que certains chapitres ? (pour réviser une colle ou une interro, par exemple)

On clique sur le nom du paquet qui contient les cartes du chapitre depuis l'interface principale, puis sur le bouton « révisions particulières » qui se trouve tout en bas.

Une fenêtre s'ouvre pour proposer plusieurs types de révisions (augmenter le nombre de cartes inédites à voir le jour même, par exemple). Celui qui nous intéresse est le dernier, intitulé « Étude par carte ou par étiquette ». On sélectionne « Toutes les cartes dans un ordre aléatoire », puis on clique sur « Choisir les marqueurs ».

Une nouvelle fenêtre s'ouvre. On coche la case « Il faut au moins l'un de ces marqueurs », puis on clique sur les noms des chapitres à réviser dans la case du haut, pour les mettre en surlignage. Plus qu'à valider avec « OK » et c'est parti ! Le logiciel a créé un paquet virtuel (affiché en bleu sur l'écran d'accueil) contenant les cartes demandées.

Les questions-réponses se déroulent ensuite comme d'habitude. Après avoir terminé les révisions, il ne reste plus qu'à supprimer le paquet virtuel (affiché en bleu sur l'écran « Paquets »), qui ne sert plus à rien. Pour cela, on clique sur la petite roue crantée sur sa droite, puis sur « Supprimer ».